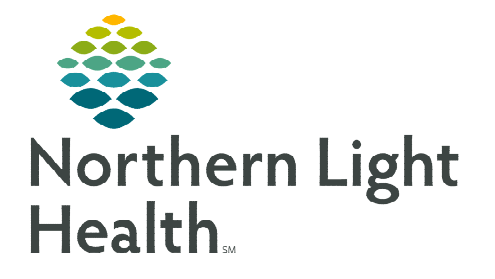

# **From the Office of Clinical Informatics Home Care and Hospice Discharge Visits (all types)**

**December 28, 2022**

**There are several types of Discharges, each type has specific requirements necessary for the patient record. While not all tiles require documentation, it may require you to review and edit as necessary.** 

# **Table of Contents**

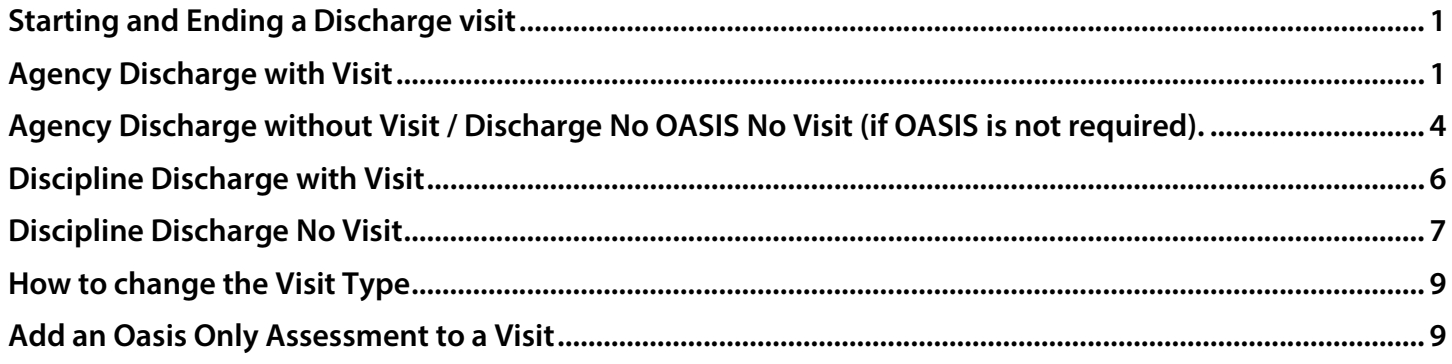

# <span id="page-0-0"></span>**Starting and Ending a Discharge visit**

- **STEP 1:** Log into Netsmart Homecare.
- STEP **2:** Locate the patient on the Today screen and tap the Visit Type.

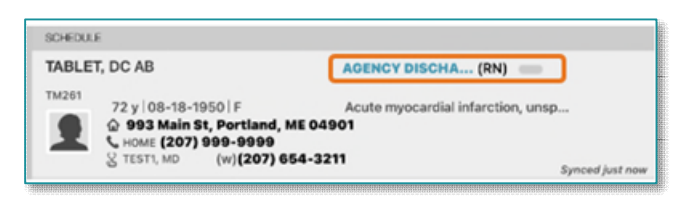

- **STEP 3:** In the patient's home, tap **Start Visit.** 
	- This logs the current time as the start time for the visit in the Time Entry screen.
- <span id="page-0-1"></span>**STEP 4:** When leaving the patient's home after the visit is complete, tap **End Visit** and obtain signature.

## **Agency Discharge with Visit**

#### **STEP 1:** Tap Assessments.

- The assessments previously completed for the patient display on the left.
- Tap  $\bigoplus$  in the lower right.
	- Select the Template from the drop down and Visit Type (Discharge or Routine visit – if OASIS is not required) if not auto-populated.
	- Tap the box for D/T Summary then choose Discharge from Agency.
		- $\circ$  If this was not done before Assessment started, tap the three dots in the lower right to tap D/T Summary at any time.
	- Tap Done.
- **Complete the required fields in the assessment as indicated by the orange outlines.** 
	- To activate a section, tap the three dots in the lower right while in the assessment and tap Show Details.
		- o Tap the applicable dithered section in the navigator to the left and tap the three dots and tap Activate. **Assessments** 
			- Indicate this is for this assessment only.
		- o If necessary, activate additional dithered sections as necessary.
- When finished or leaving the screen, tap the  $\lt$  back arrow in the top left to save the documentation and return to the charting page.

#### STEP 2: Tap Care Plan/Charting.

- **Default screen is Compact Charting.** Tap **Care Plan Editing** in the bottom of the screen.
- $\blacksquare$  Tap  $\Theta$  in lower right of screen.
- **Enter Disc** in the Search box then tap the Discharge Care Plan for your Discipline.
- Tap  $\Theta$  to the right of Interventions.
	- Tap the box to add Discharge from home health services and any other applicable Interventions performed.
	- Tap Ordering Physician to select the appropriate Physician.
	- Tap Done.
- Tap the three dots in the lower right.
	- Tap Discontinue.
		- o Tap each Care Plan in left column to discontinue individually.
	- Tap the < back arrow in the top left to save the Care Plans / Charting and return to charting page.

#### **STEP 3:** Tap Visit Frequency (VF).

- **Tap each VF in left column to add discharge date as End Date to all active Visit Frequencies.** 
	- Tap Do not created end sup order box.
- Visit Frequencies starting in the future should have an End Date that matches the Start Date.
	- Tap Do not created end sup order box.
- Tap the < back arrow to save the information and return to the charting page.

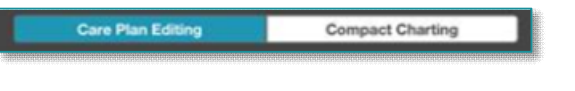

#### **STEP 4:** Tap Clinical Note.

- The clinical notes completed for the patient display on the left.
	- Navigate between Active and All clinical notes filter as necessary.
- Tap  $\Theta$  to add a new clinical note.
	- Utilize the applicable note template and ensure that all required documentation is complete.
	- Use Code is D.
	- Add discharge date as End Date and tap Done.
- Tap the < back arrow to save the information return to the charting page.

#### STEP 5: Tap Admissions / Status.

- Navigate to Status and tap the drop-down arrow to choose the applicable Discharge status.
	- For Hospice patients, add Status Time (time of death) if applicable.
- Tap the < back arrow to save the status and return to the charting page.
- Sync from the Today screen.
- Warning alerts will display:
	- Warning: All scheduled visits after (today's date) will be removed.
		- $\circ$  Tap OK.
	- Warning: Care Team will be ended and future end dates will be updated to the Discharge date. Care Team with future start date will be deleted.
		- $\circ$  Tap OK.
	- Warning: There are active medications for this patient. Please discontinue all active medications before discharge.
		- o Tap OK.
	- Go to Discontinue Medications.
		- o Add End Physician (if not auto-populated) by tapping in the box to choose Provider.
		- o Tap Done.
	- Tap < back arrow in the top left to save the documentation.
- 
- STEP 6: Sync from the Today screen.
- **STEP 7:** Submit documentation on **Time Entry** screen.

# <span id="page-3-0"></span>**Agency Discharge without Visit / Discharge No OASIS No Visit (if OASIS is not required).**

#### STEP 1: Tap Assessments.

The assessments previously completed for the patient display on the left.

#### **NOTE: This step only applies if an OASIS is required.**

- Tap  $\Theta$  in the lower right.
	- Select the Template from the drop down and the Visit Type (Discharge) if not auto-populated.
	- Tap the box for D/T Summary then choose Discharge from Agency.
		- $\circ$  If this was not done before Assessment started, tap the three dots in the lower right to tap D/T Summary at any time.
	- Tap Done.
- **Complete the required fields in the assessment as indicated by the orange outlines.** 
	- To activate a section, tap the three dots in the lower right while in the assessment and tap Show Details.
		- o Tap the applicable dithered section in the navigator to the left and tap the three dots and tap Activate. **Assessments** 
			- Indicate this is for this assessment only.
		- o If necessary, activate additional dithered sections as necessary.
- When finished or leaving the screen, tap the  $\lt$  back arrow in the top left to save the documentation and return to the charting page.

#### STEP 2: Tap Care Plan/Charting.

- Default screen is Compact Charting. Tap Care Plan Editing in the bottom of the screen.
- $\blacksquare$  Tap  $\Theta$  in lower right of screen.
- **Enter Disc in the Search box then tap the Discharge** Care Plan for your Discipline.
- Tap  $\Theta$  to the right of Interventions.
	- Tap the box to add Discharge from home health services and any other applicable Interventions performed.
	- Tap Ordering Physician to select the appropriate Physician.
	- Tap Done.
- Tap the three dots in the lower right.
	- Tap Discontinue.
		- o Tap each Care Plan in left column to discontinue individually.

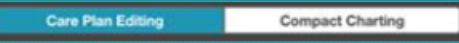

 Tap the < back arrow in the top left to save the Care Plans/Charting and return to charting page.

#### **STEP 3:** Tap Visit Frequency.

- Tap each VF in left column to add discharge date as End Date to all active Visit Frequencies.
	- Tap Do not created end sup order box.
- Visit Frequencies starting in the future should have an End Date that matches the Start Date.
	- Tap Do not created end sup order box.
- Tap the  $\lt$  back arrow to save the information and return to the charting page.

#### **STEP 4:** Tap Clinical Note.

- The clinical notes completed for the patient display on the left.
	- Navigate between Active and All clinical notes filter as necessary.
- Tap  $\Theta$  to add a new clinical note.
	- Utilize the applicable note template and ensure that all required documentation is complete.
	- Use Code is D.
	- Add discharge date as End Date and tap Done.
- Tap the  $\lt$  back arrow to save the information return to the charting page.

#### **STEP 5:** Tap Admissions / Status.

- Navigate to Status and tap the drop-down arrow to choose the applicable Discharge status.
	- For Hospice patients, add Status Time (time of death) if applicable.
- Tap the < back arrow to save the status and return to the charting page.
- Sync from the Today screen.
- Warning alerts will display:
	- Warning: All scheduled visits after (today's date) will be removed.
		- o Tap OK.
	- Warning: Care Team will be ended and future end dates will be updated to the Discharge date. Care Team with future start date will be deleted.
		- $\circ$  Tap OK.
	- Warning: There are active medications for this patient. Please discontinue all active medications before discharge.
		- o Tap OK.

#### Go to Discontinue Medications.

- $\circ$  Add **End Physician** (if not auto-populated) by tapping in the box to choose Provider.
- o Tap Done.
- Tap  $\lt$  back arrow in top left to save the documentation.
- **STEP 6:** Tap **Sync** in the bottom right-hand corner.
- <span id="page-5-0"></span>**STEP 7:** Submit documentation on Time Entry screen.

# **Discipline Discharge with Visit**

#### STEP 1: Tap Assessments.

- The assessments previously completed for the patient display on the left.
- Tap  $\Theta$  in the lower right.
	- Select the Template from the drop down and the Visit Type (Routine) if not auto-populated.
	- Tap Done.
- Complete the required fields in the assessment as indicated by the orange outlines.
	- To activate a section, tap the three dots in the lower right while in the assessment and tap Show Details.
		- o Tap the applicable dithered section in the navigator to the left and tap the three dots and tap Activate.

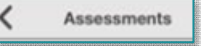

- Indicate this is for this assessment only.
- o If necessary, activate additional dithered sections as necessary.
- When finished or leaving the screen, tap the  $\lt$  back arrow in the top left to save the documentation and return to the charting page.

#### STEP 2: Tap Care Plan/Charting.

- Default screen is Compact Charting. Tap Care Plan Editing in the bottom of the screen.
- Tap  $\Theta$  in lower right of screen.
- **Enter Disc in the Search box then tap the** Discharge Care Plan for your Discipline.
- $\blacksquare$  Tap  $\Theta$  to the right of Interventions.
	- Tap the box to add Discharge from home health services and any other applicable Interventions performed.

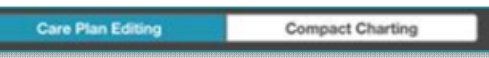

- Tap Ordering Physician to select the appropriate Physician.
- Tap Done.
- Tap the three dots in the lower right.
	- Tap Discontinue.
		- o Tap each Care Plan in left column to discontinue individually.
	- Tap the < back arrow in the top left to save the Care Plans/Charting and return to charting page.

## **STEP 3:** Tap Visit Frequency.

- Tap each VF in left column to add discharge date as End Date to all active Visit Frequencies.
	- Tap Do not created end sup order box.
- Visit Frequencies starting in the future should have an End Date that matches the Start Date.
	- Tap Do not created end sup order box.
- Tap the < back arrow to save the information and return to the charting page.

## **STEP 4:** Tap Clinical Note.

- The clinical notes completed for the patient display on the left.
	- Navigate between Active and All clinical notes filter as necessary.
- Tap  $\Theta$  to add a new clinical note.
	- Utilize the applicable note template and ensure that all required documentation is complete.
	- Use Code is OC.
	- Add discharge date as End Date and tap Done.
- Tap the  $\lt$  back arrow to save the information return to the charting page.

## STEP 5: Tap Care Team.

- Add **End date** on line with your Discipline.
- Tap the  $\lt$  back arrow to save the status and return to the charting page.
- **STEP 6:** On Today screen, tap Sync in the bottom right-hand corner.
- <span id="page-6-0"></span>STEP 7: Submit documentation on Time Entry screen.

# **Discipline Discharge No Visit**

## STEP 1: Tap Care Plan/Charting.

Default screen is Compact Charting. Tap Care Plan Editing in the bottom of the screen.

- $\blacksquare$  Tap  $\Theta$  in lower right of screen.
- **Enter Disc** in the Search box then tap the Discharge Care Plan for your Discipline.
- Tap  $\bigoplus$  to the right of Interventions.
	- Tap the box to add Discharge from home health services and any other applicable Interventions performed.

**Care Plan Editing** 

- Tap Ordering Physician to select the appropriate Physician.
- Tap Done.
- Tap the three dots in the lower right.
	- Tap Discontinue.
		- o Tap each Care Plan in left column to discontinue individually.
	- Tap the < back arrow in the top left to save the Care Plans/Charting and return to charting page.

# **STEP 2:** Tap Visit Frequency.

- Tap each VF in left column to add discharge date as End Date to all active Visit Frequencies.
	- Tap Do not created end sup order box.
- Visit Frequencies starting in the future should have an End Date that matches the Start Date.
	- Tap Do not created end sup order box.
- Tap the < back arrow to save the information and return to the charting page.

# **STEP 3:** Tap Clinical Note.

- The clinical notes completed for the patient display on the left.
	- Navigate between Active and All clinical notes filter as necessary.
- Tap  $\Theta$  to add a new clinical note.
	- Utilize the applicable note template and ensure that all required documentation is complete.
	- Use Code is OC.
	- Add discharge date as End Date and tap Done.
- Tap the < back arrow to save the information return to the charting page.

# STEP 4: Tap Care Team.

- Add **End date** on line with your Discipline.
- Tap the < back arrow to save the status and return to the charting page.
- **STEP 5:** On Today screen, tap Sync in the bottom right-hand corner.

#### **Compact Charting**

<span id="page-8-0"></span>**STEP 6:** Submit documentation on Time Entry screen.

## **How to change the Visit Type**

- $\triangleright$  Visit not started
	- Update the visit type on the patient calendar for that patient visit and tap Done.
- $\triangleright$  Visit that has already Started

**STEP 1:** From the menu, tap **Time Entry.** 

**STEP 2:** Tap the patient's name in the left column then update the Visit Type using the drop-down arrow.

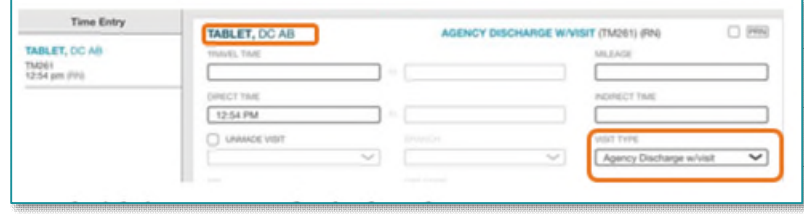

- **STEP 3:** Tap the patient's name in the left column then tap the current Visit Type.
	- Tap the patient's name (above **Travel Time**) to return to the patient chart.

### <span id="page-8-1"></span>**Add an Oasis Only Assessment to a Visit**

If an Assessment has been completed and OASIS questions need to be added, add an OASIS only Assessment to visit to document the OASIS questions.

#### $\triangleright$  Patient Calendar

- Add new visit with the Visit Type Documentation Patient Call.
	- Select OASIS Visit Non-Billable only if a separate visit is made to complete the Assessment.
- Do not add a Start time.
- Tap Done.

#### $\triangleright$  Patient chart

- Tap Assessments.
- Tap  $\Theta$  to add new Assessment.
	- Click drop-down arrow under Template to tap **OASIS Only**.
	- Under Visit Type, select the appropriate visit type requiring an OASIS Assessment.
- Tap Done.
- Complete the Assessment.

**For questions regarding process and/or policies, please contact your unit's Clinical Educator or Clinical Informaticist. For any other questions please contact the Customer Support Center at: 207-973-7728 or 1-888-827-7728.**